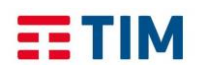

## **TIM Backup Office 365 Guida self-service restore**

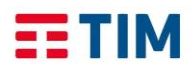

Questa guida illustra come eseguire in autonomia il ripristino di oggetti Office 365!

## **Per eseguire il self service restore occorre:**

- 1. Aprire un browser ed accedere al portale: [https://www.revirt365.com/tim/selfservice;](https://www.revirt365.com/tim/selfservice)
- 2. Inserire l'indirizzo email dell'utente che richiede un ripristino di propri oggetti office 365 nell'apposito campo;

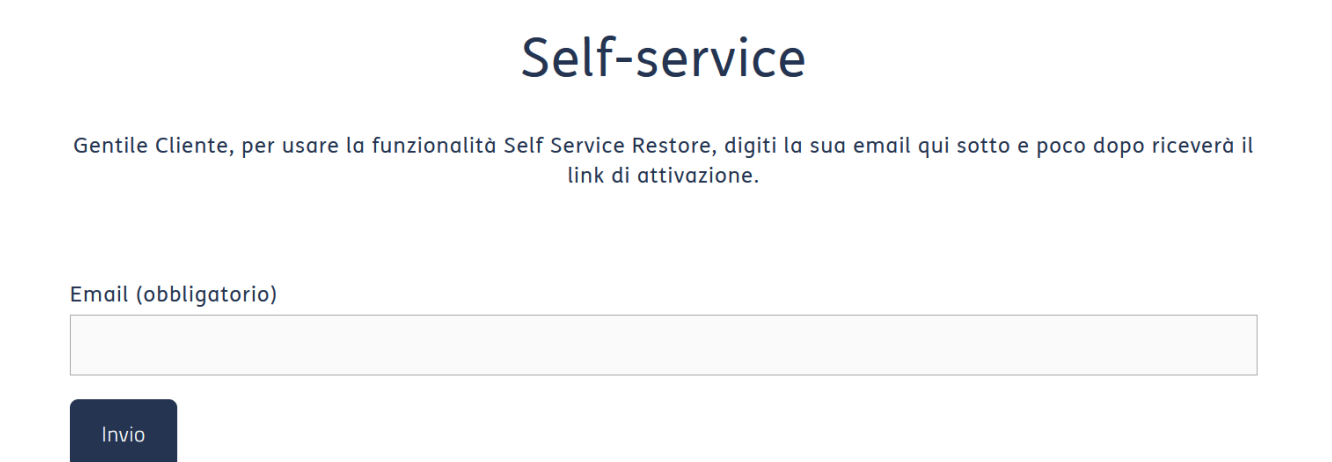

- 3. Fare click su "Invio";
- 4. Nella mail che l'utente riceve è presente il link sul quale occorre fare click per eseguire il login e conseguentemente le operazioni di restore.

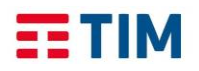

## Il sistema prospetta la seguente schermata:

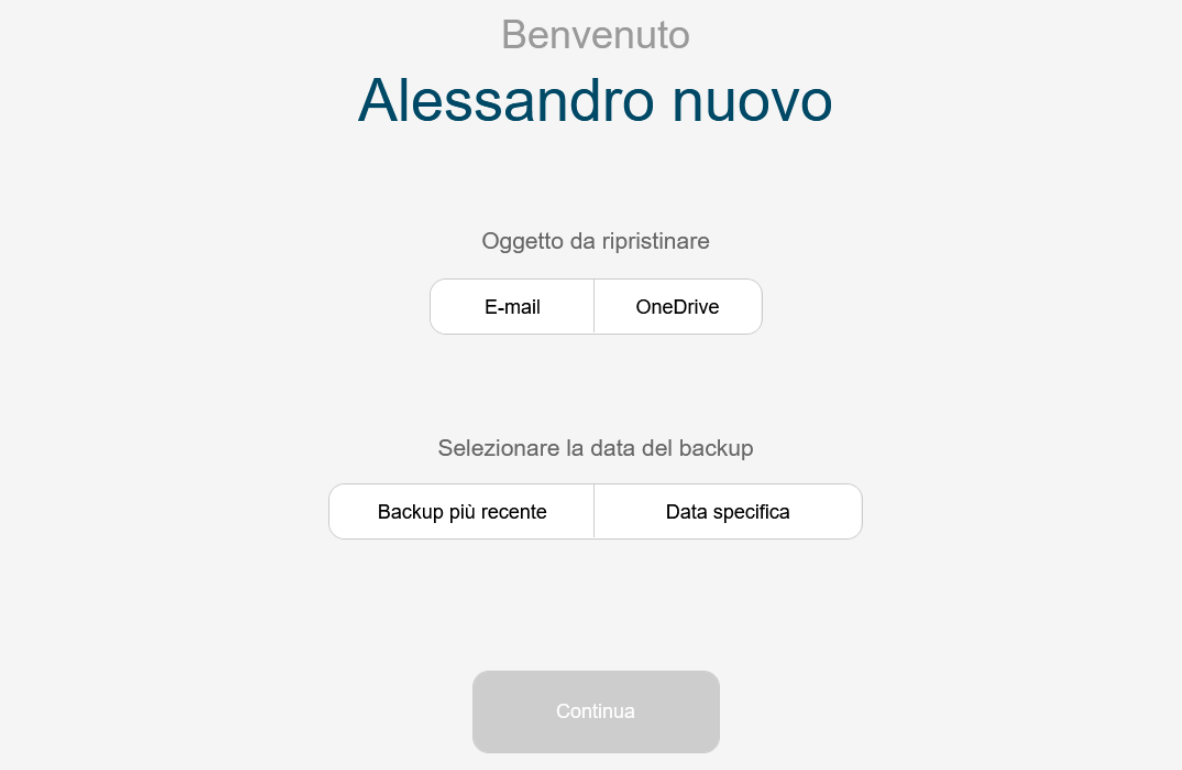

Occorre scegliere l'oggetto da ripristinare (eMail o Onedrive), scegliere il ripristino dall'ultimo punto di ripristino oppure da un backup eseguito in una data specifica e fare click sul bottone "Continua". La schermata che segue si riferisce all'ipotesi di ripristino di email, per Onedrive le operazioni sono le medesime.

Altri elementi che è possibile ripristinare in autonomia da una singola utenza sono Calendario, Contatti e Attività. Per l'eventuale ripristino di Teams e Sharepoint, che contengono dati relativi a più utenze, è necessaria la funzionalità di Admin restore e di una utenza amministrativa.

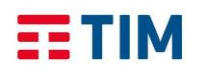

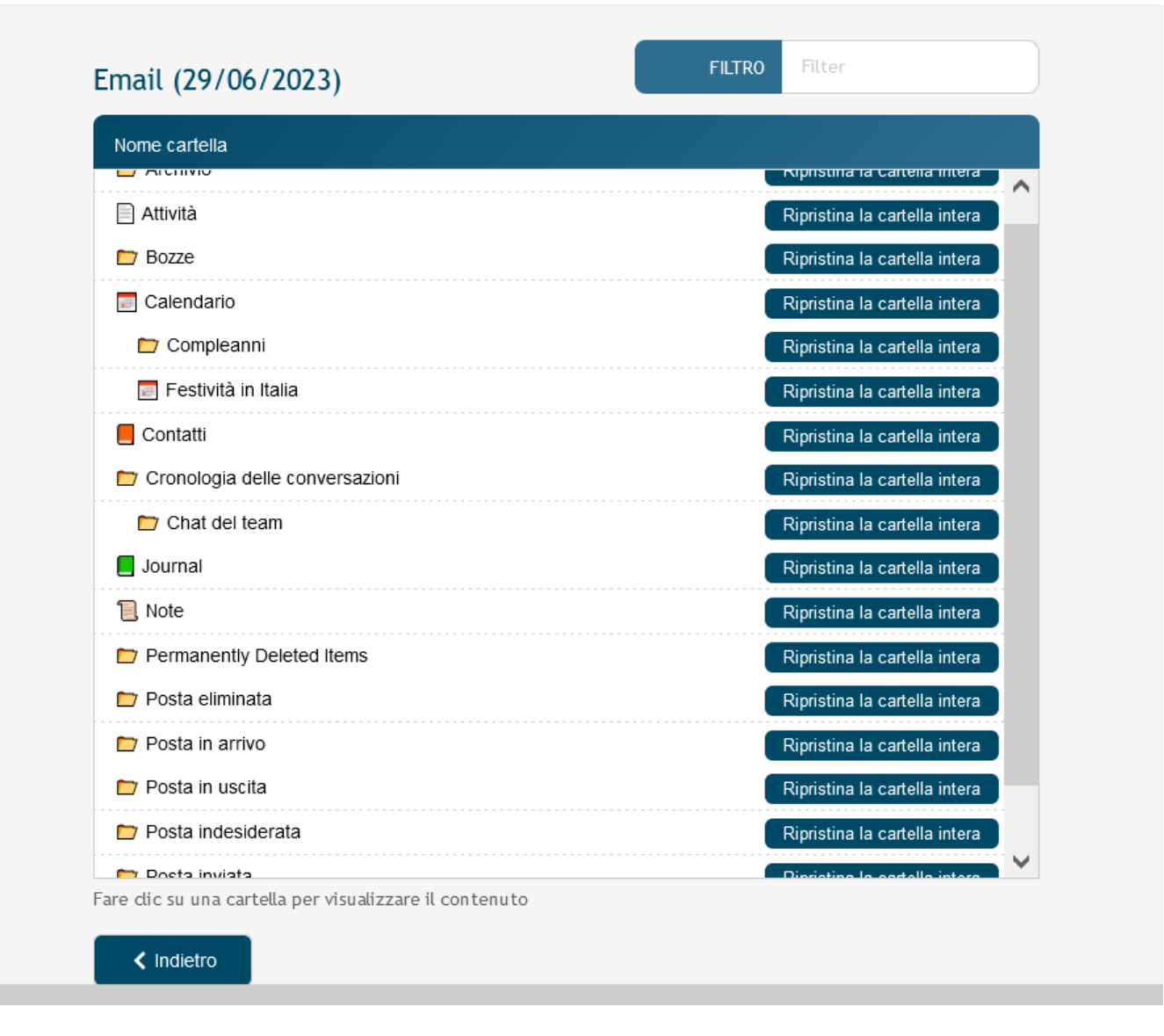

L'utente può fare click su "Ripristina la cartella intera" in corrispondenza della cartella da ripristinare oppure esplorare il contenuto facendo click in corrispondenza della cartella (es. Posta in arrivo).

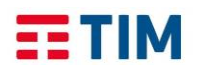

## In quest'ultimo caso, il sistema prospetta la seguente schermata:

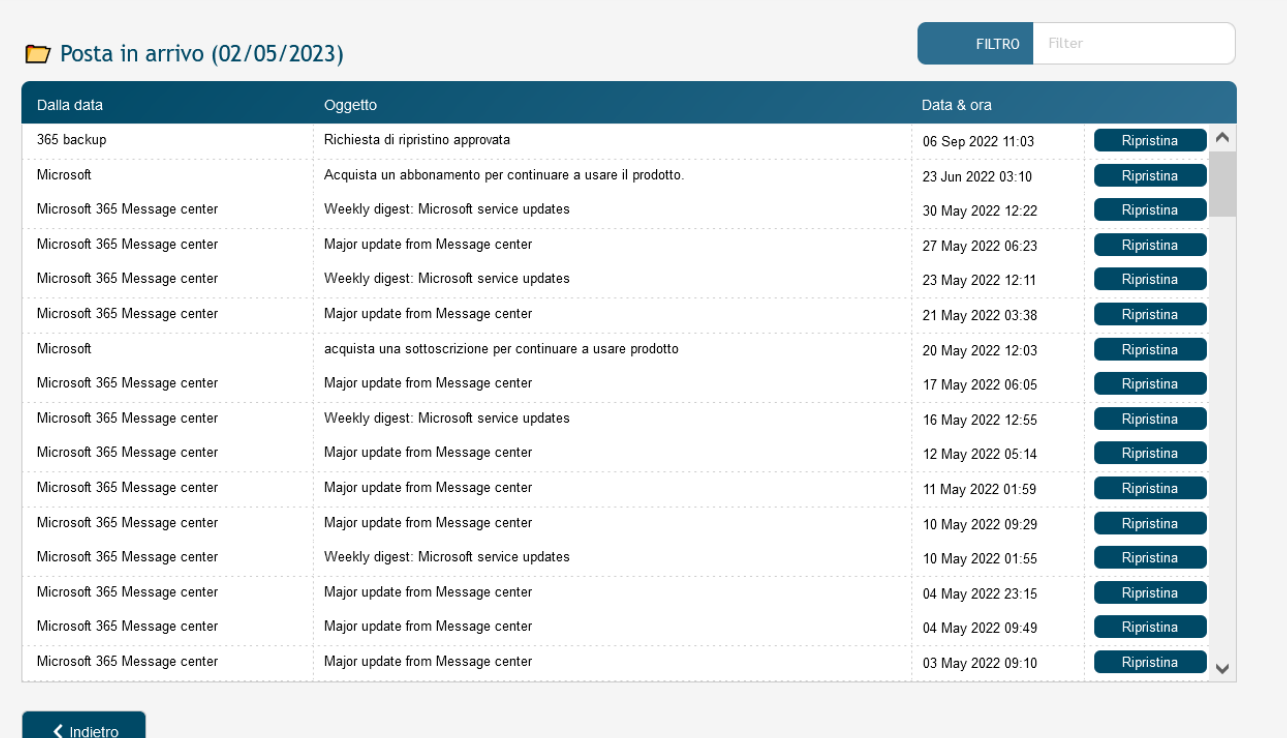

L'utente può fare click sul tasto "Ripristina" in corrispondenza del singolo oggetto da ripristinare.